www.webardora.net Actividad en la que tenemos que completar una tabla escribiendo palabras en las celdas, marcando celdas o seleccionando opciones:

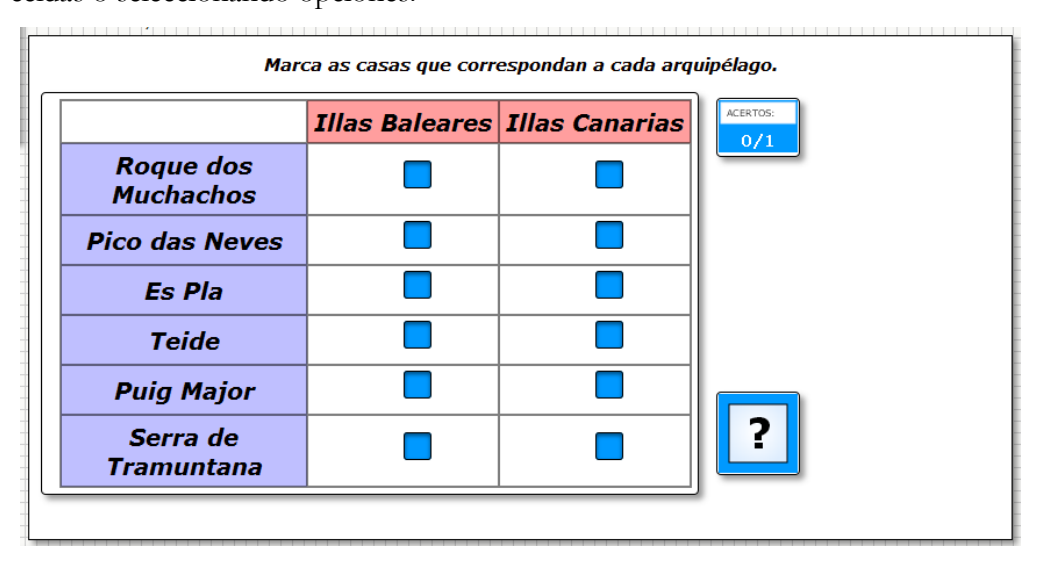

En la pestaña "*Actividad*" nos aparece lo siguiente:

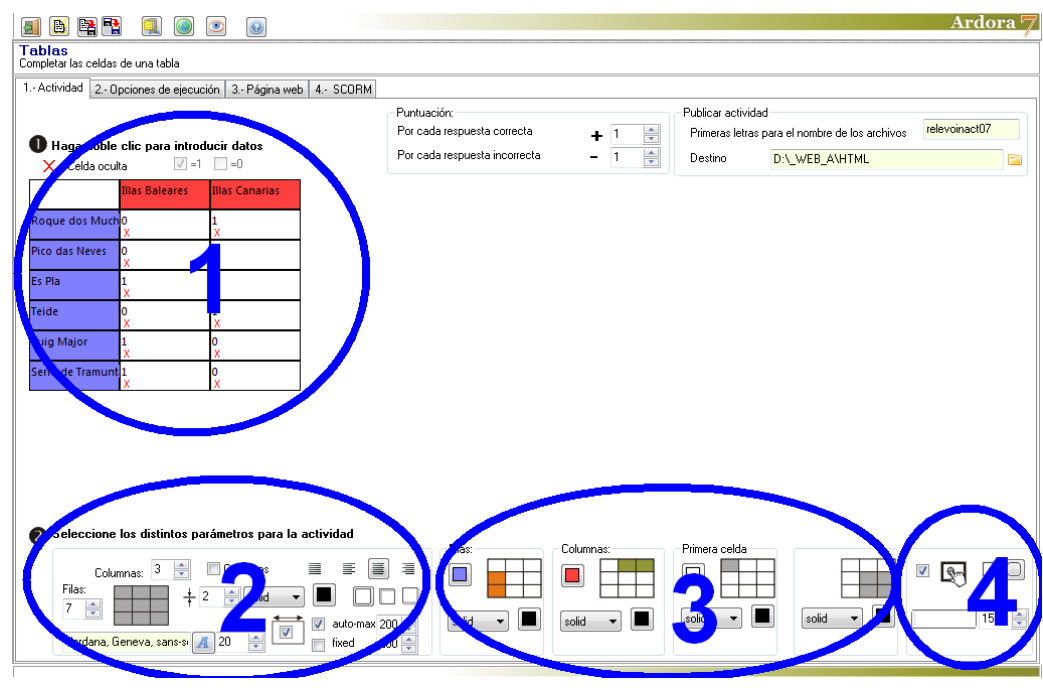

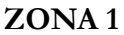

Aquí aparece la tabla que tenemos que rellenar. Por defecto Ardora presenta una tabla de 4 x 4 que seguramente no se ajustará a nuestras necesidades, por lo que antes de nada ajustaremos las dimensiones de la tabla a lo que realmente necesitemos en la **zona 2** donde pone "*Filas*" y "*Columnas*".

www.webardora.net Una vez tengamos lista la tabla es hora de introducir datos en ella. Por lo general, en la primera columna de la izquierda y en la primera fila de la parte superior se introducen sólo palabras o textos fijos. Para ello hacemos clic en la celda correspondiente y se abre una ventana emergente:

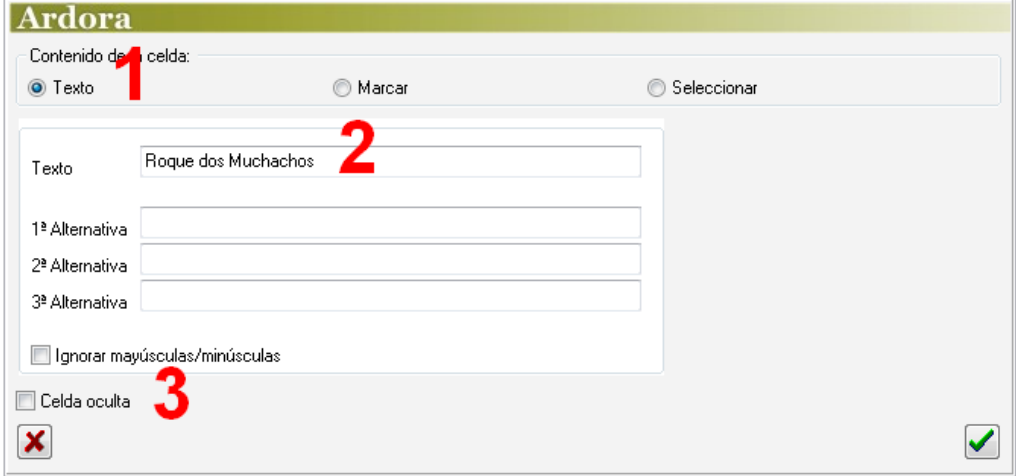

Para introducir un texto fijo tendremos que marcar el botón "*Texto*" (1), escribir el texto que queramos en el campo (2) y asegurarnos de que la casilla "*Celda oculta*" (3) está desmarcada. Aceptamos y el texto debe aparecer en la tabla.

### **Celdas interactivas**

### a) *Escribir texto*.

Se trata de que el usuario deba escribir algo dentro de la celda.

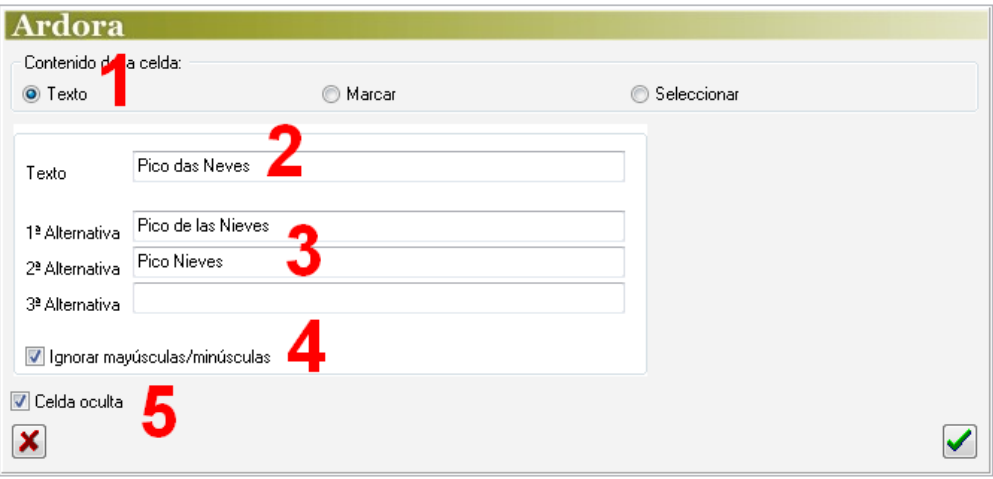

Marcamos el botón "*Texto*" (1) y en el campo "*Texto*" (2) pondremos lo que tendrá que escribir el usuario. En los campos de las alternativas (3) escribiremos otros textos que también podrían ser válidos (podrían ser sinónimos, por ejemplo). Marcaremos la casilla (4) si no nos importa que el usuario escriba con mayúsculas o minúsculas indistintamente. La casilla "*Celda oculta*" (5) habrá de marcarse

www.webardora.net obligatoriamente para que en la tabla se active un campo en el que el usuario pueda escribir.

#### b) *Marcar casillas*.

En la celda aparecerá una casilla de verificación que el usuario podrá marcar o dejar desmarcada. Ejemplo de este tipo es el que puede verse en la primera imagen de este manual. La ventana emergente que aparece es la misma que en el apartado anterior, aunque si pulsamos el botón "*Marcar*" (1):

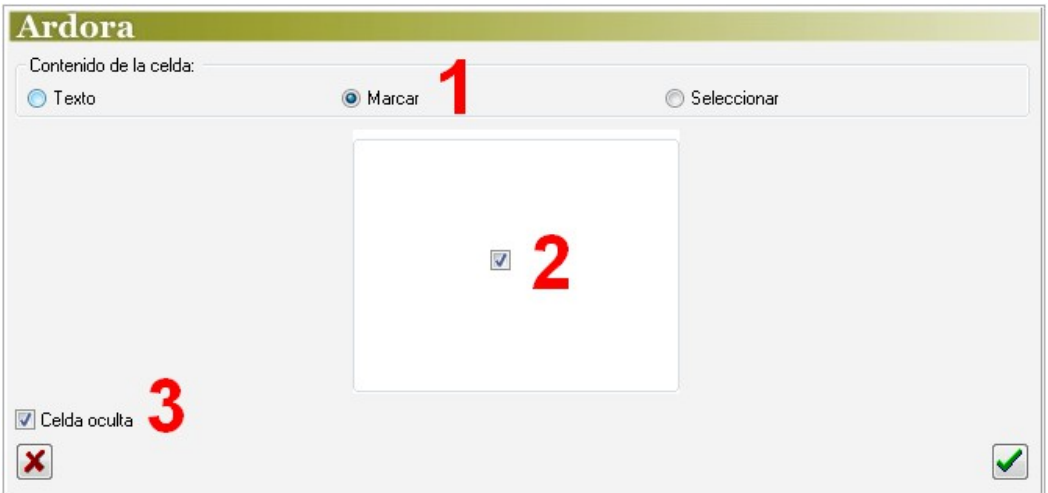

En la casilla (2) indicaremos si el usuario tendrá que marcar la casilla o dejarla desmarcada. La casilla "*Celda oculta*" (5) habrá de marcarse obligatoriamente para que en la tabla la casilla que aparezca en la celda sea interactiva y pueda marcarse o desmarcarse.

#### c) *Seleccionar texto*.

En este caso, dentro de la celda aparecerá una lista desplegable para que el usuario pueda escoger entre varias opciones.

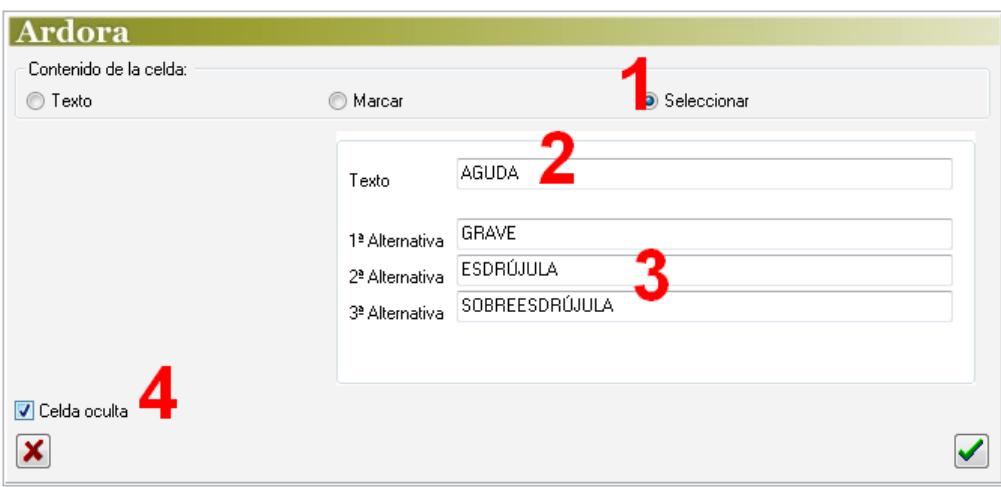

www.webardora.net Para ello marcaremos el botón "*Seleccionar*" (1). En el campo "*Texto*" (2) escribiremos la palabra correcta que el usuario tendrá que seleccionar. En los campos de alternativas (3) pondremos las palabras erróneas que también aparecerán en la lista desplegable (al menos una). La casilla "*Celda oculta*" (5) habrá de marcarse obligatoriamente para que en la tabla aparezca la lista desplegable; de lo contrario sólo aparecería en la celda la palabra correcta.

## **ZONA 2**

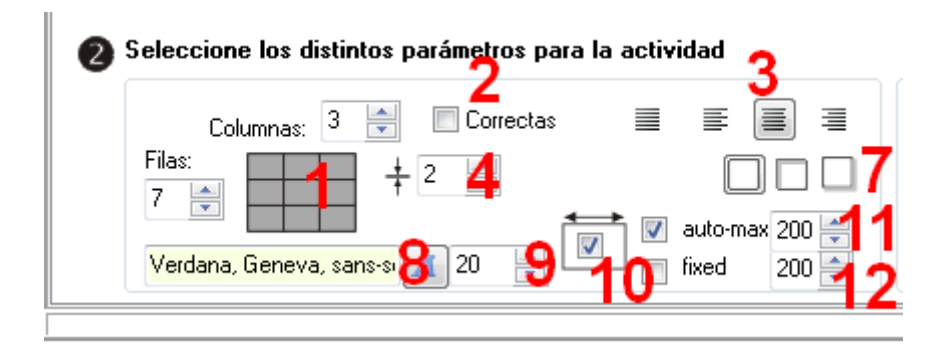

En los campos "*Filas*" y "*Columnas*" (1) ajustaremos las dimensiones de la tabla como ya explicamos en la página 2 de este manual. Marcando la casilla "*Correctas*" (2) haremos que el programa mantenga los aciertos en pantalla al pulsar en el botón de verificación en caso de que el usuario no haya rellenado la tabla correctamente; de esta manera el usuario sólo tendría que volver a marcar, seleccionar o escribir las celdas en las que ha fallado. Si no se marca esta casilla, aunque el usuario sólo falle en una celda, las que ha acertado no aparecerán fijas y tendría que pensar en volver a marcar, seleccionar o escribir todas las palabras de nuevo.

Con los botones (3) haremos que los textos que aparecen en las celdas aparezcan justificados, alineados a la izquierda, centrados o alineados a la derecha respectivamente.

En el campo (4) aumentaremos o disminuiremos el grosor de las líneas que componen la tabla. Con los botones (7) haremos que los recuadros de texto y listas desplegables que pudiera haber en el interior de las celdas no tengan sombra, la tengan dentro en la parte superior e izquierda o fuera en los lados derecho e inferior respectivamente. Podremos también indicar el tipo (8) y el tamaño (9) de la fuente que aparecerá en los textos dentro de las celdas o recuadros en las mismas.

Por último, si dejamos desmarcada la casilla (10) estamos indicando al programa que el ancho de las celdas será automático; normalmente el ancho de la celda mayor (esto va en función del contenido

www.webardora.net de cada celda). Si activamos esta casilla indicamos que queremos controlar el ancho de las celdas y se activan 2 opciones (excluyentes): "auto-max" (11) hace que el ancho sea automático, pero que en todo caso nunca va a superar el tamaño indicado en el campo numérico; "fixed" (12) indica un ancho fijo y el contenido de la celda tendrá que adaptarse a ese ancho.

## **ZONA 3**

Aquí trabajaremos la apariencia de los distintos grupos de celdas que componen nuestra tabla:

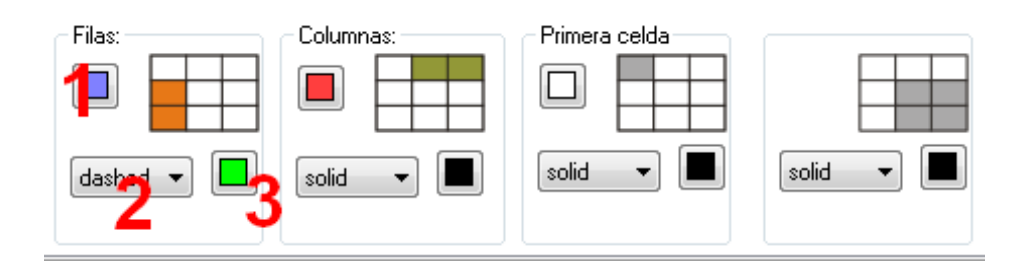

De izquierda a derecha configuraremos la primera columna de la izquierda, la primera fila de la parte superior, la celda de la parte superior izquierda y por último el grupo de celdas que componen el cuerpo de la tabla. Para cada uno de estos grupos podemos elegir el color del relleno (1) ( salvo en las celdas del cuerpo de la tabla, última figura, en el que el relleno habrá de ser blanco), el tipo de línea (2) tal y como puede verse en la siguiente imagen y también el color de dicha línea (3).

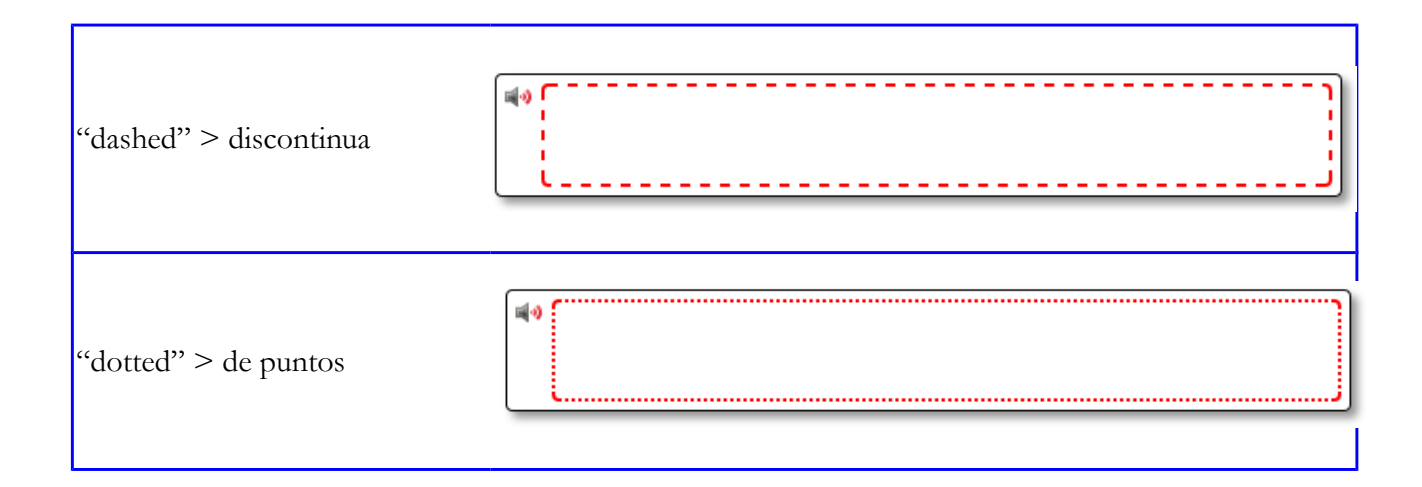

# Actividad interactiva – **Tablas**

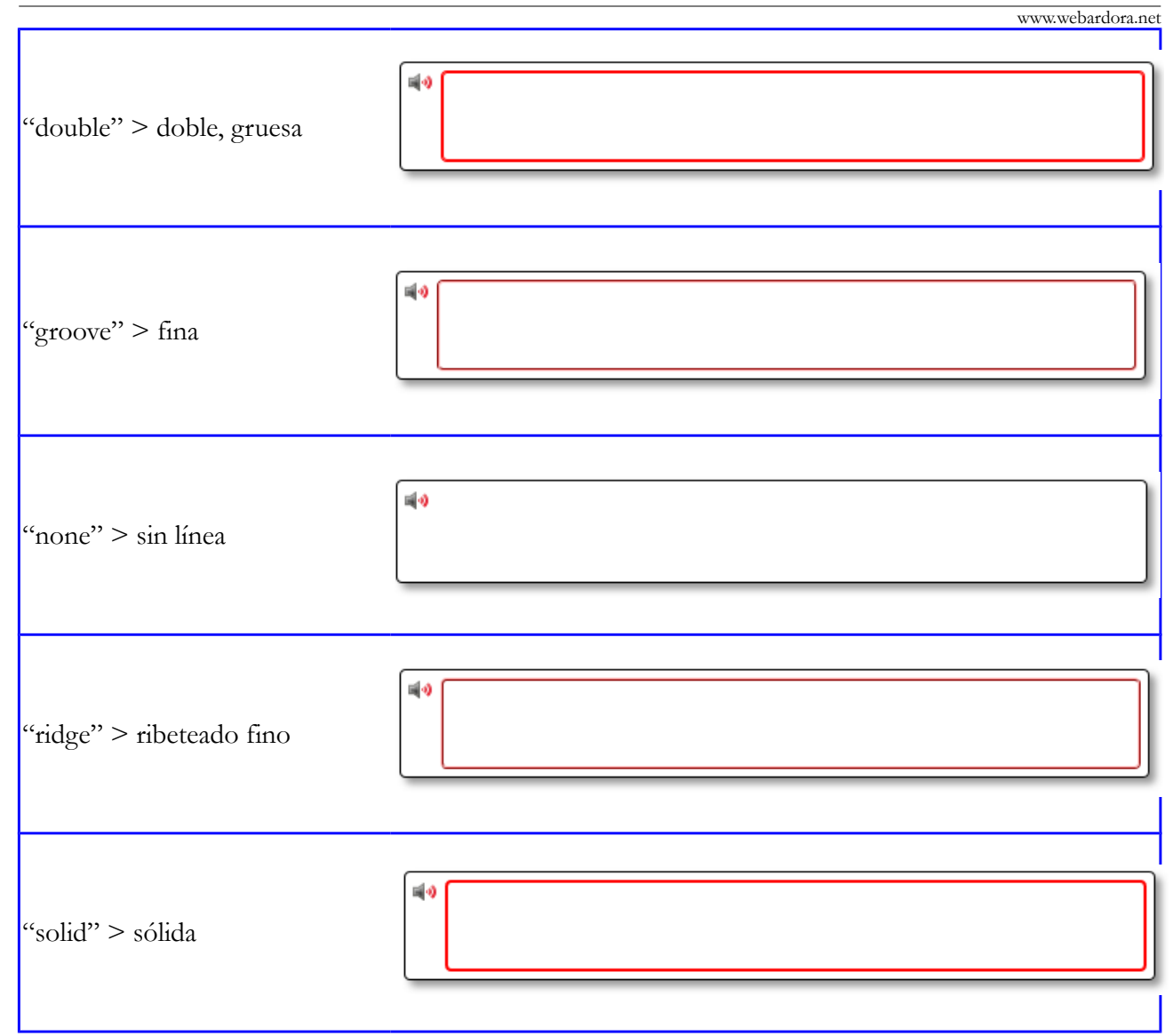

## **ZONA 4**

Finalmente, en estos controles tenemos la ya conocida casilla de verificación para hacer compatible la actividad con dispositivos de pantalla táctil (1), hacer que los recuadros (no las celdas) tengan o no los bordes redondeados (2) y fijar el ancho de los recuadros de texto que aparecerán dentro de las celdas cuando el usuario tenga que escribir texto (3). Los cuadros

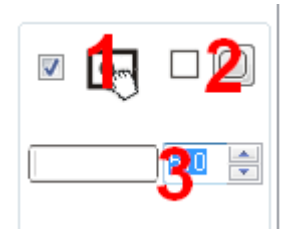

de selección (listas desplegables) se adaptarían a ese tamaño siempre y cuando los contenidos sean menores de ese ancho, en caso contrario se ampliarían automáticamente al ancho del texto más largo.